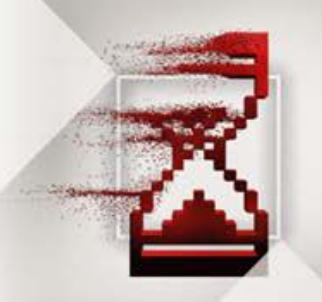

## AMD Radeon™ RAMDisk For Desktops and Notebooks Initial Set Up and Configuration GUIDE

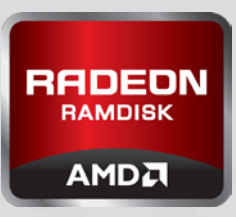

If this is the first time setting up your disk, select the most appropriate option for you. If your disk is currently running and the Load and/or Save options were not enabled initially, see the **Change Settings Guide** before stopping your disk.

## CREATE A PERSISTENT **POPULATED** DISK CREATE A PERSISTENT **BLANK** DISK

**First time set up only. A Persistent disk will allow you to have your data loaded and saved every time your system is rebooted.**

Ideal for people using RAMDisk as a permanent disk to hold files and/or applications.

- 1. On the "Settings" tab, select "Unformatted" radio button
- 2. In the "Disk Size" window, enter the size of the disk you want
- 3. Switch to the "Load/Save" tab
- 4. Check "Load Disk Image at Startup"
- 5. Check "Save Disk Image at Shutdown"
- 6. Hit the "Start RAMDisk" button at the bottom of the GUI
- 7. You will see a "Image Load Failed" message because there was no initial image to load. Just hit OK.

## **You now have a blank disk which you will need to format using Windows Disk Management. To format your disk, follow these steps:**

- 1. Right click on "My Computer"
- 2. Select "Disk Management"
- 3. A prompt will appear asking to initialize the disk. Select "OK"
- 4. Right click in the box to the right of the Disk (it will say "Unallocated")
- 5. Select "New Simple Volume"
- 6. Go through the Wizard and continue to select "Next"
- 7. Complete Wizard by selecting "Finish"
- 8. Your New Volume should say "Healthy" and ready for use

**You now have an empty, formatted disk and associated drive letter that will appear each time you boot along with any subdirectories, files or applications you have populated to your disk.**

**First time set up only. A Persistent blank disk will create an empty disk every time your system is booted. Your data will have to be manually saved.**

Ideal for people using RAMDisk who rarely reboot their system and wish to have their disk wiped when the system is rebooted.

- 1. On the "Settings" tab, select "Unformatted" radio button
- 2. In the "Disk Size" window, enter the size of the disk you want
- 3. Switch to the "Load/Save" tab
- 4. Check "Load Disk Image at Startup"
- 5. Hit the "Start RAMDisk" button at the bottom of the GUI
- 6. You will see an "Image Load Failed" message because there was no initial image to load. Just hit OK.

**You now have a blank disk which you will need to format using Windows Disk Management. To format your disk, follow these steps:**

- 1. Right click on "My Computer"
- 2. Select "Disk Management"
- 3. A prompt will appear asking to initialize the disk. Select "OK"
- 4. Right click in the box to the right of the Disk (it will say "Unallocated")
- 5. Select "New Simple Volume"
- 6. Go through the Wizard and continue to select "Next"
- 7. Complete Wizard by selecting "Finish"
- 8. Your New Volume should say "Healthy" and ready for use
- 9. Go back to the RAMDisk GUI and go to the "Load/Save" tab
- 10. Hit "Save Disk Image Now"

**You now have an empty, formatted disk and associated drive letter that will appear each time you boot. If there are subdirectories, or files you wish to have populated each time you boot, you simply configure the disk however you want and then hit "Save Disk Image Now". Thiswill load the state of the disk at the time you hit the "Save Disk Image Now" button after each boot.**